## 付 録

### **A.1 RoTH** のための **Simulink** 環境構築

RoTH (Run on Target Hardware) 機能は, Simulink に付属のコード自動生成機能である。 RoTH 機能を用いることで,ユーザは Simulink モデルを C 言語などのソースコードに書き直すこと

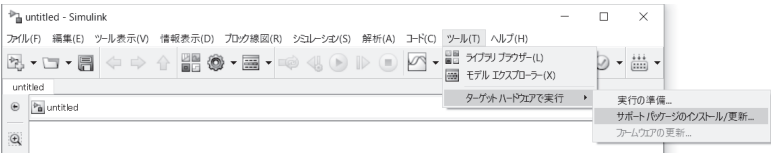

(a) サポートパッケージインストーラ

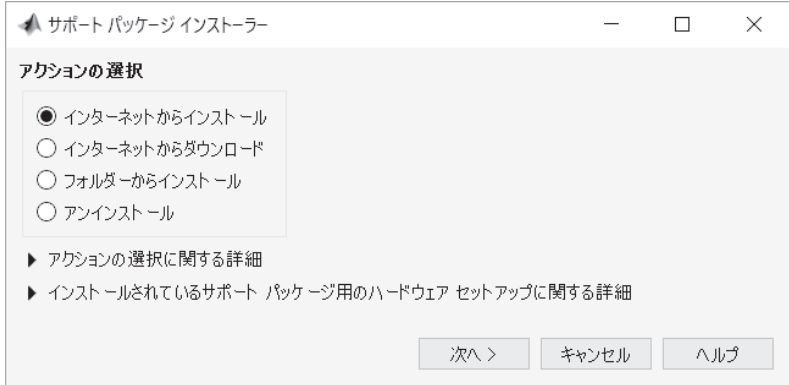

(b) インストールするパッケージの選択

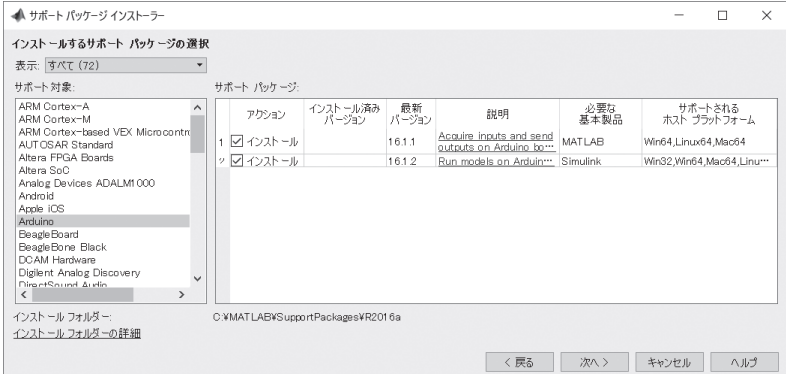

(c) Arduino Support from Simulink を選択

図 **A.1** サポートパッケージのインストール

なく、直接、マイコン(ターゲット)に実装することができる。Simulink の RoTH 機能を利用するた めには、対象となるターゲット(本書では Arduino)のサポートパッケージが必要となる。Simulink を起動し,以下の手順に従ってインストールする。

- -1 「ツール」→「ターゲットハードウェアで実行」→「サポートパッケージのインストール/<sup>更</sup> 新 ··· 」を選択する(図 A.1(a))と, 「サポートパッケージインストーラー| が開く(図 (b))。
- -2 「アクションの選択」で,「インターネットからインストール」を選択。「次へ」を押す(図 (b))。
- -3 「インストールするパッケージの選択」で,「サポート対象」から「Arduino」を選択(図 (c))。
- -4 「サポートパッケージ」から,「Arduino Support from Simulink」(説明欄に Run models on Arduino boards と記載されているもの)のチェックボックスにチェックを入れる。「次へ」を 押してインストール (図 (c))。

なお,Simulink のバージョンにより,サポートパッケージの導入方法が異なる場合があるので注 意してほしい。

### **A.2 RoTH** 機能を用いた動作テスト

簡単な例題を通して RoTH 機能の使用方法を確認しよう。RoTH では,Simulink のモデルに A–D 変換器や PWM 信号発生器などの各種 I/O ブロックを追加することで、マイコンで外部機器の制御 を行うこともできる。さらに,Arduino と PC を USB ケーブルを接続することで Scope ブロック を用いた信号の監視や,変数の変更などを行うこともできる。

Arduino Mege2560 を対象として,図 **A.2** のようなシステムモデルを構築し,つぎの動作を通し て,RoTH 機能の使い方を理解しよう。

- ・ AnalogInput のポート 0(A0)に外部電源により電圧を印加する。
- ・ サンプリング周期を 0.5 s として A0 ポートの印加電圧を 10 s 間計測する。
- Scope 画面を用いて計測値をリアルタイムで確認する。
- モデルの構築からターゲットへの実装の手順を示す。
- -1 Simulink を起動する。

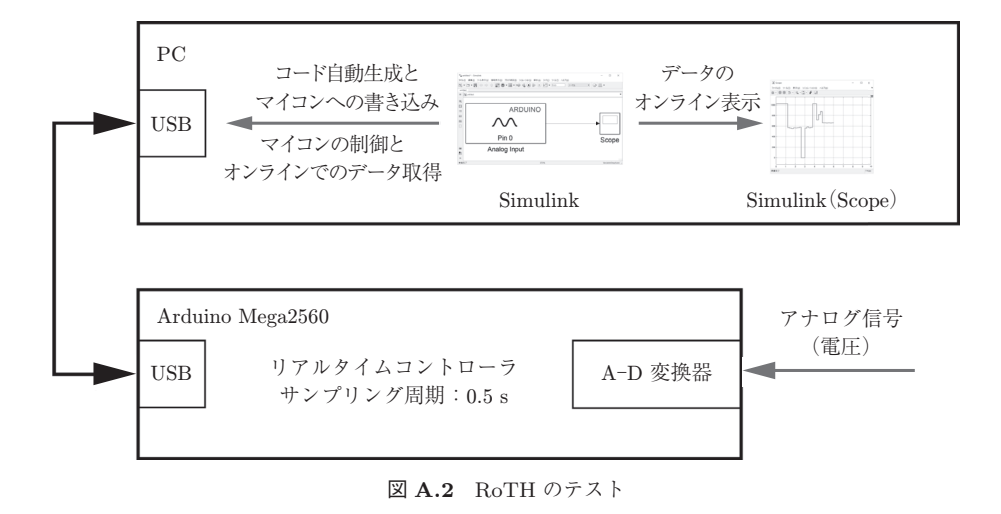

# 3 付 録

main K

- ② 空のモデルを開く。
- -3 モデルを作成する。
	- (a) Simulink ライブラリブラウザーから,「Simulink Support Package for Arduino Hardware」,「Common」を開く(図 **A.3**(a))。
	- (b) Analog Input をモデルに貼り付ける(図 (b))。
	- (c) Analog Input を開き,「Pin number」を「0」にし,「OK」で閉じる。
	- (d) ライブラリブラウザーの Sink から,Scope をモデルに貼り付け,Analog Input と接 続し, Scope と結線する (図 (c))。
- -4 ターゲットに合わせたハードウェアの設定を行う。
	- (a) 「ツール」→「ターゲットハードウェアで実行」→「実行の準備 ··· 」を選択する(図  $\mathbf{A.4}(a)$ <sub>o</sub>
	- (b) 「よく使用するパラメーター」で「選択」が「ハードウェア実行」になっていることを 確認し, 「ハードウェアボード」で「Arduino Mega 2560」を選択する(図 (b))。
	- (c) 「選択」から「ソルバー」を選択し,「ソルバーオプション」の「タイプ」を「固定ステッ プ」とし,「追加オプション」から「固定ステップサイズ(基本サンプル時間)」を「0.5」 とする(図 (c))。
	- (d) 「OK」を押す。
- -5 実行する。
	- (a) Simulink の実行対象を Arduino とする(図 **A.5**(a))。
	- (b) Arduino と PC が USB でつながっていることを確認する。
	- (c) 「実行」する(図 (b))。
	- (d) 「初期化中」から「ビルド中」,「Arduino Mega に接続中 ··· 」と推移し,「Arduino Mega でモデルを実行中 ··· 」で Arduiono 上での動作が始まる。
	- (e) Scope 上の測定値が 0.5 s ごとに更新され,アナログポート 0 の端子に触れると値が変 化することが確認できる。ただし、初回は 10s たったあとの一括表示となることがあ る(図 (c))。
	- (f) 動作が終了すると,「Arduino Mega でモデルを実行中 ··· 」が「準備完了」となる。
	- (g) 実行時間は,「シミュレーション終了時間」で変更できる。ここを inf とすると,「停止」 を押すまで実行し続ける (図 (d))。

Arduino Due のときは,「ハードウェアボード」で「Arduino Due」を選択する。

### A.2 RoTH 機能を用いた動作テスト

4

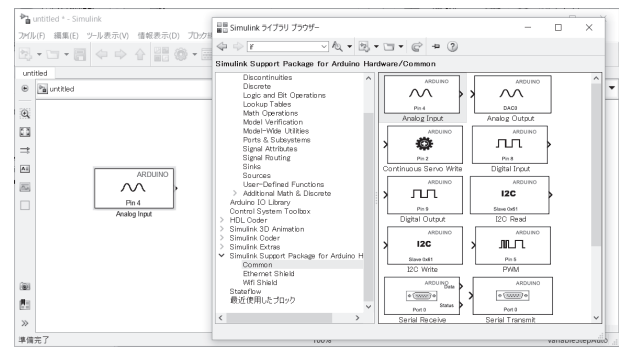

(a) Common

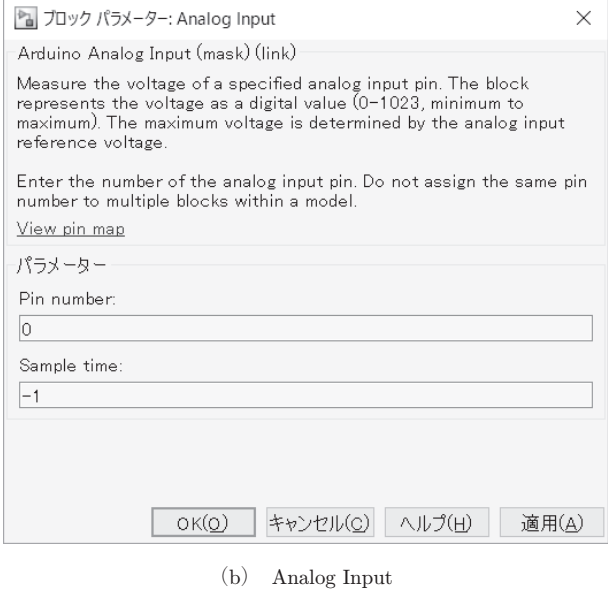

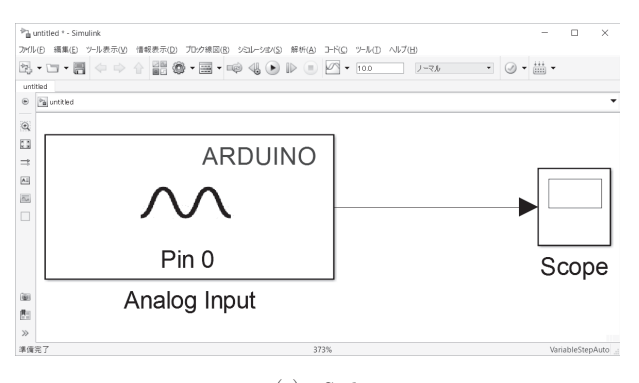

 $(c)$  Sink

図 **A.3** モデルの作成

5 付 錄

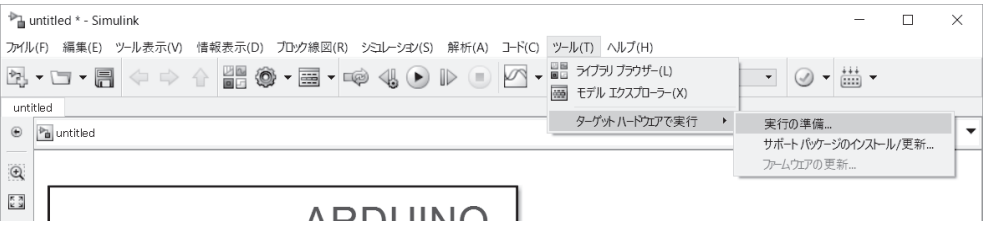

(a) 実行の準備

 $\mathbb T$ 

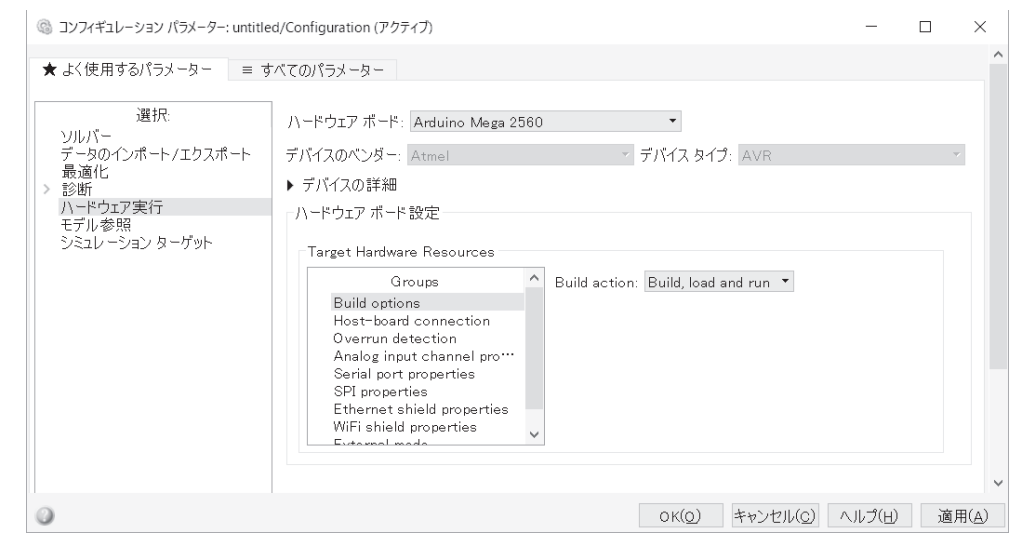

(b) ハードウェアボードの設定

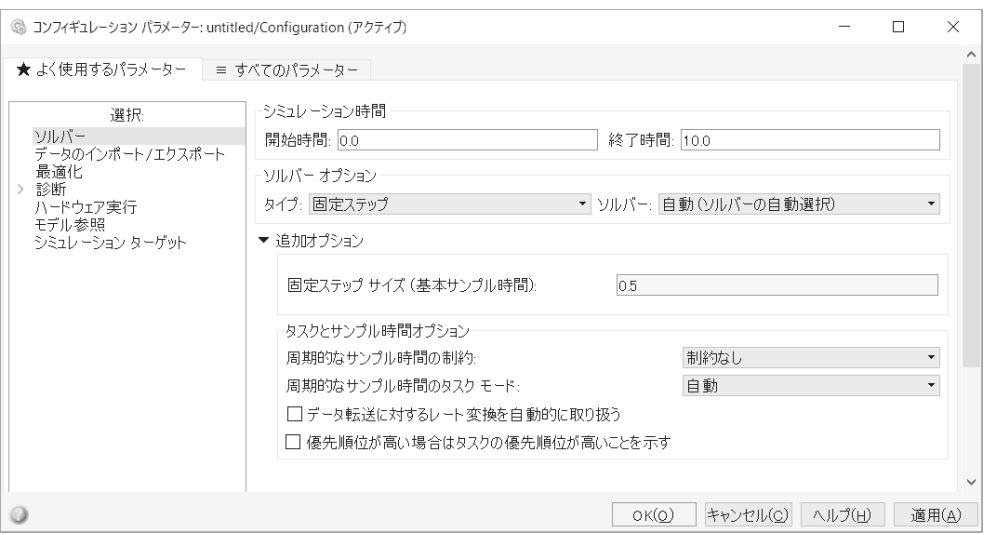

(c) ソルバーオプションの設定

図 **A.4** ターゲットハードウェアの設定

#### A.2 RoTH 機能を用いた動作テスト

 $\epsilon$ 

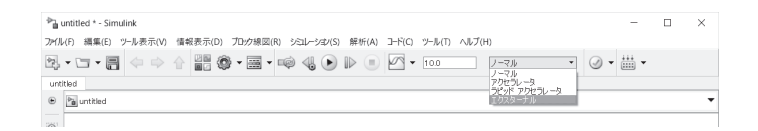

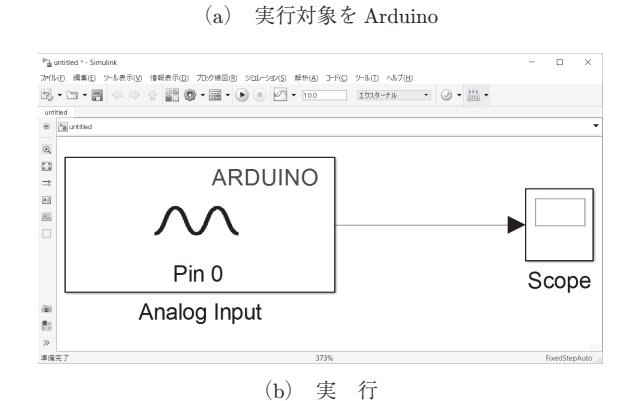

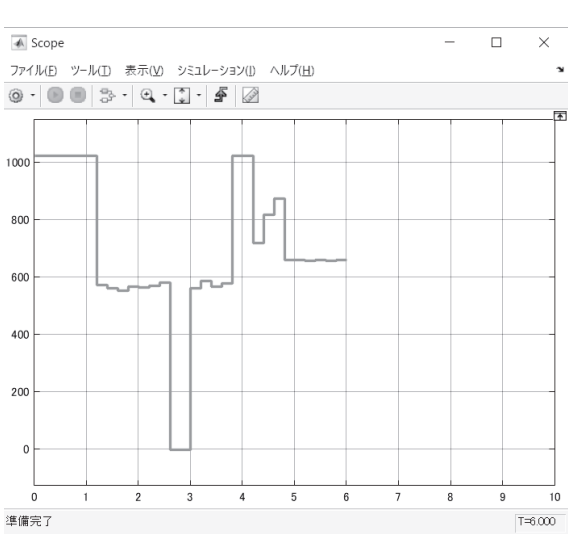

(c) Scope の様子

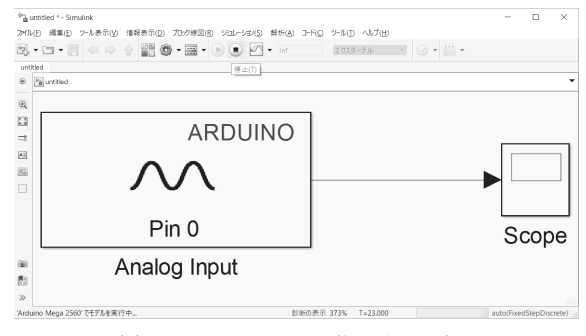

(d) シミュレーション終了時間の変更

図 **A.5** RoTH の実行